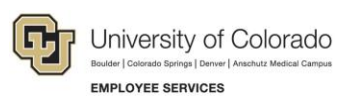

## Human Capital Management: Step-by-Step Guide

## **Training Summary**

A training summary is the record from HCM of an employee's completed training. HCM is the system of record for completed training, which is used to verify completion of courses required for access to certain systems. All employees can view their own training summary in the employee portal. Supervisors can also view a record of training completed by their direct reports.

## **Viewing a Training Summary**

To view a training summary

- 1. Log on to your campus portal [\(https://my.cu.edu\)](https://my.cu.edu/).
- 2. Click the **NavBar** in the top right corner.
- 3. Select **CU Resources**.
- 4. Select **Training**.

ん Q **NavBar: CU Resources CU Resources Home** My Info and Pay **Recent Places** 3 nefits & Wellness **CU Resources** Training Forms My Favorites **Business Tools** Reporting and Compliance Navigator **Useful Links** Help / Support

**1**

To see your summary, select the **Training Summary** tile.

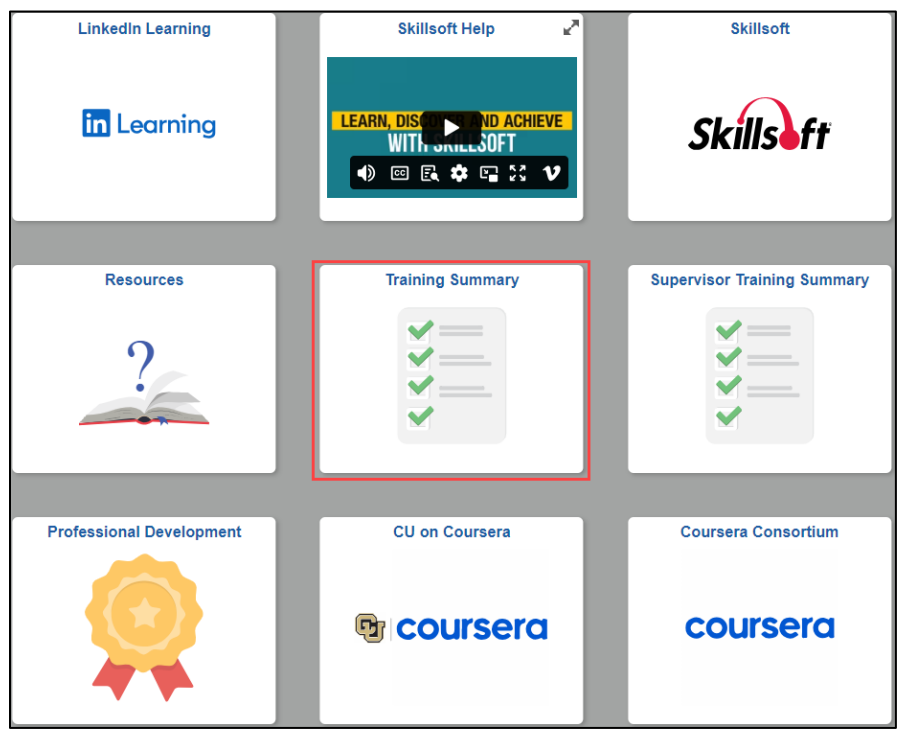

The summary displays the course name, completion date, status, and grade for courses marked as completed in Skillsoft, which includes online courses as well as instructor-lead courses maintained in Skillsoft. Not all courses from Skillsoft will show up in this report. All CU compliance courses will appear in the list.

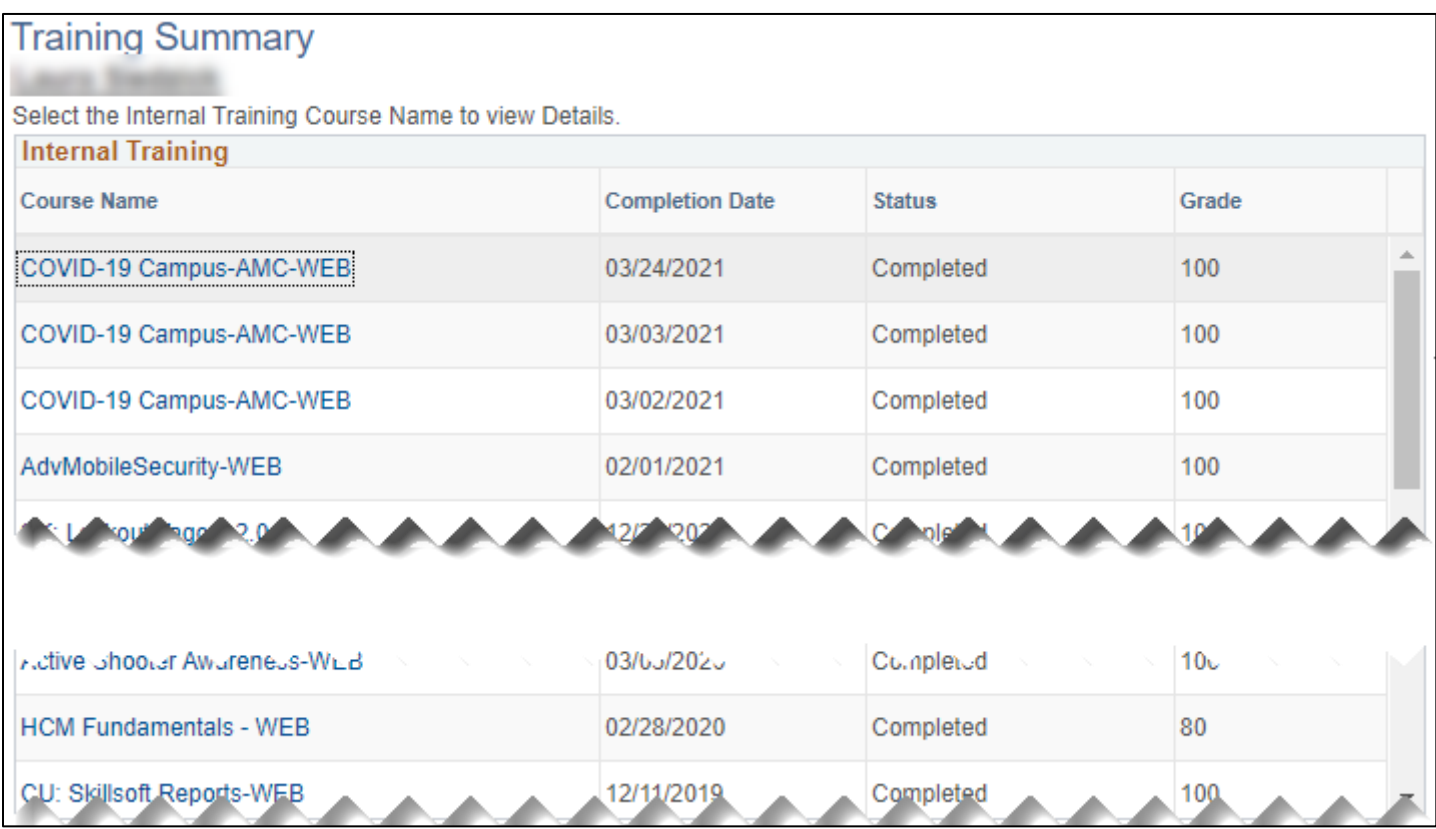

**2** Employee Services Step-by-Step Guide | hcm\_sbs\_Training-Summary.docx Revised: November 12, 2023 | Prepared by: Employee Services

To see your direct reports' summary, select the **Supervisor Training Summary** tile. (If you do not have direct reports, you will not see this tile.)

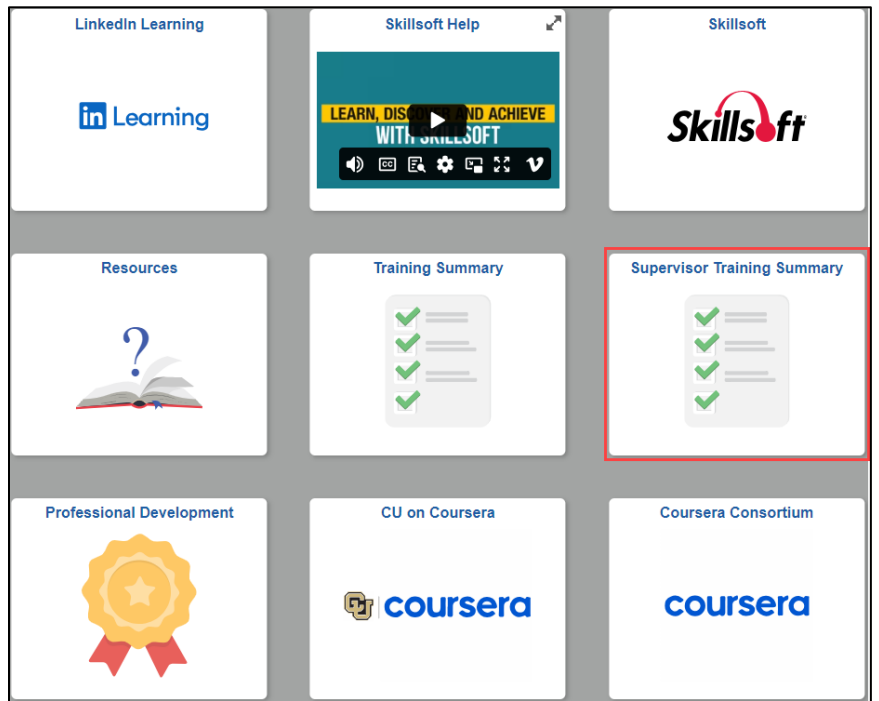

A list of your direct reports appears from which you can select a summary to view. If your direct reports have employees reporting to them, you can click the plus button to expand the list and view additional summaries.

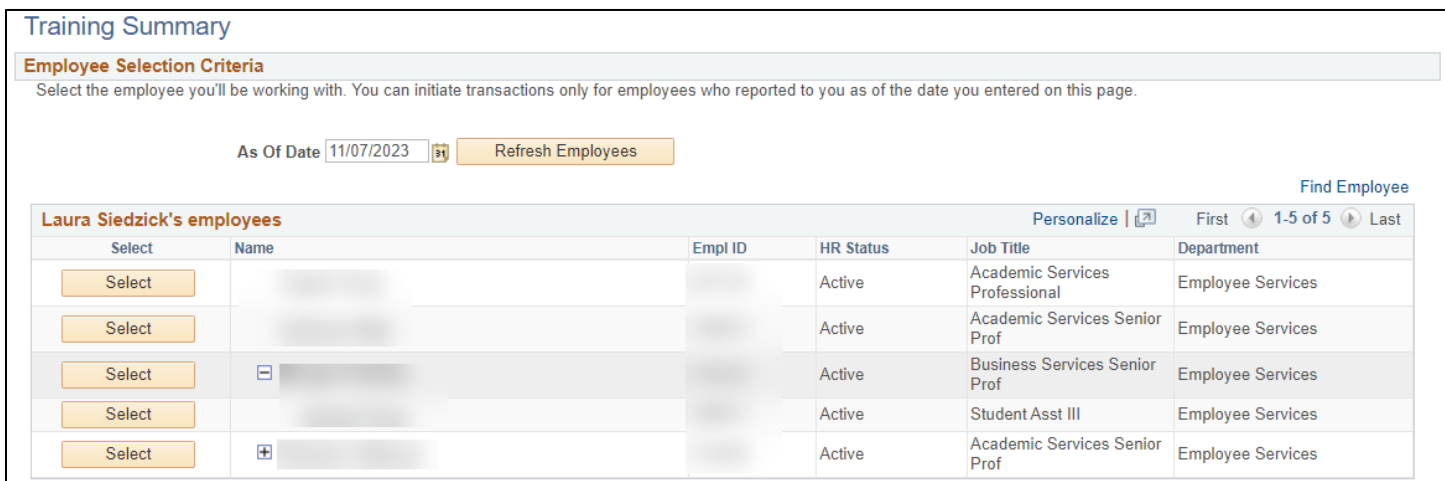

For more information about the other tiles on the Training page, visit our [training services page.](https://www.cu.edu/employee-services/professional-growth-training/training-services)